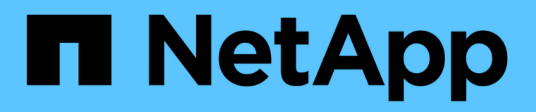

## **Utilizar conexiones de federación de grid**

StorageGRID 11.7

NetApp April 12, 2024

This PDF was generated from https://docs.netapp.com/es-es/storagegrid-117/tenant/grid-federationaccount-clone.html on April 12, 2024. Always check docs.netapp.com for the latest.

# **Tabla de contenidos**

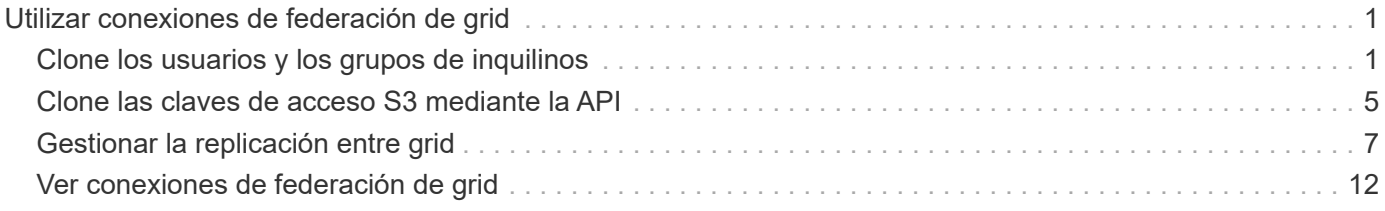

# <span id="page-2-0"></span>**Utilizar conexiones de federación de grid**

## <span id="page-2-1"></span>**Clone los usuarios y los grupos de inquilinos**

Si un nuevo inquilino tiene permiso para utilizar una conexión de federación de grid, ese inquilino se replica desde un sistema StorageGRID a otro sistema StorageGRID cuando se crea. Una vez que se ha replicado el inquilino, todos los grupos y usuarios que se añadan al inquilino de origen se clonan en el inquilino de destino.

El sistema StorageGRID donde se crea originalmente el inquilino es *source grid* del inquilino. El sistema StorageGRID donde se replica el inquilino es el *grid de destino* del inquilino. Ambas cuentas de inquilino tienen el mismo ID de cuenta, nombre, descripción, cuota de almacenamiento y permisos asignados. pero el inquilino de destino no tiene inicialmente una contraseña de usuario raíz. Para obtener más información, consulte ["Qué es el clon de cuenta"](https://docs.netapp.com/es-es/storagegrid-117/admin/grid-federation-what-is-account-clone.html) y.. ["Gestionar inquilinos permitidos".](https://docs.netapp.com/es-es/storagegrid-117/admin/grid-federation-manage-tenants.html)

Se requiere la clonado de la información de la cuenta de inquilino para ["replicación entre grid"](https://docs.netapp.com/es-es/storagegrid-117/admin/grid-federation-what-is-cross-grid-replication.html) de objetos de cubo. Tener los mismos grupos de arrendatarios y usuarios en ambas cuadrículas garantiza que pueda acceder a los bloques y objetos correspondientes en cualquiera de las cuadrículas.

## **Flujo de trabajo de inquilino para el clon de cuenta**

Si su cuenta de inquilino tiene el permiso **Use grid federation connection**, revise el diagrama de flujo de trabajo para ver los pasos que realizará para clonar grupos, usuarios y claves de acceso S3.

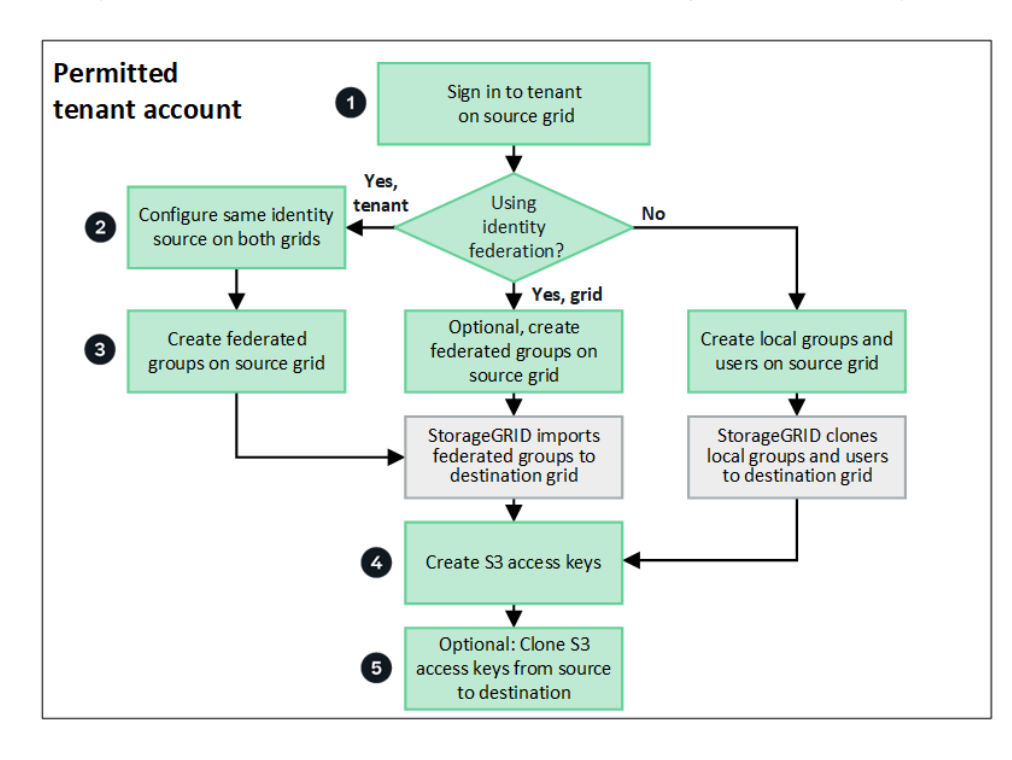

Estos son los pasos principales del flujo de trabajo:

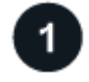

## **Inicie sesión en el inquilino**

Inicie sesión en la cuenta de inquilino en la cuadrícula de origen (la cuadrícula donde se creó inicialmente el inquilino).

## **Opcionalmente, configure la federación de identidades**

Si su cuenta de inquilino tiene el permiso **Usar origen de identidad propio** para usar grupos y usuarios federados, configure el mismo origen de identidad (con la misma configuración) tanto para las cuentas de inquilino de origen como de destino. Los grupos y usuarios federados no se pueden clonar a menos que ambas cuadrículas utilicen el mismo origen de identidad. Para ver instrucciones, consulte ["Usar la federación](https://docs.netapp.com/es-es/storagegrid-117/tenant/using-identity-federation.html) [de identidades"](https://docs.netapp.com/es-es/storagegrid-117/tenant/using-identity-federation.html).

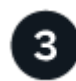

## **Crear grupos y usuarios**

Al crear grupos y usuarios, comience siempre desde la cuadrícula de origen del inquilino. Cuando se agrega un grupo nuevo, StorageGRID lo clona automáticamente en la cuadrícula de destino.

- Si la federación de identidades está configurada para todo el sistema de StorageGRID o para su cuenta de inquilino, ["crear nuevos grupos de arrendatarios"](https://docs.netapp.com/es-es/storagegrid-117/tenant/creating-groups-for-s3-tenant.html) importando grupos federados desde el origen de identidad.
- Si no está utilizando la federación de identidades, ["crear nuevos grupos locales"](https://docs.netapp.com/es-es/storagegrid-117/tenant/creating-groups-for-s3-tenant.html) y después ["crear usuarios](https://docs.netapp.com/es-es/storagegrid-117/tenant/managing-local-users.html) [locales".](https://docs.netapp.com/es-es/storagegrid-117/tenant/managing-local-users.html)

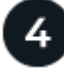

## **Crear claves de acceso S3**

Puede hacerlo ["cree sus propias claves de acceso"](https://docs.netapp.com/es-es/storagegrid-117/tenant/creating-your-own-s3-access-keys.html) o hasta ["crear claves de acceso de otro usuario"](https://docs.netapp.com/es-es/storagegrid-117/tenant/creating-another-users-s3-access-keys.html) en la cuadrícula de origen o en la de destino para acceder a los depósitos de dicha cuadrícula.

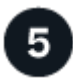

## **Opcionalmente, clone las claves de acceso S3**

Si necesita acceder a los depósitos con las mismas claves de acceso en ambas cuadrículas, cree las claves de acceso en la cuadrícula de origen y, a continuación, utilice la API del administrador de inquilinos para clonarlas manualmente en la cuadrícula de destino. Para ver instrucciones, consulte ["Clone las claves de](#page-6-0) [acceso S3 mediante la API"](#page-6-0).

## **¿Cómo se clonan los grupos, los usuarios y las claves de acceso de S3?**

Revise esta sección para entender cómo se clonan los grupos, los usuarios y las claves de acceso S3 entre la cuadrícula de origen de inquilino y el grid de destino de inquilino.

### **Los grupos locales creados en la cuadrícula de origen se clonan**

Después de crear una cuenta de inquilino y replicarla en el grid de destino, StorageGRID clona automáticamente los grupos locales que se agregan a la cuadrícula de origen del inquilino en el grid de destino del inquilino.

Tanto el grupo original como su clon tienen el mismo modo de acceso, permisos de grupo y política de grupos S3. Para ver instrucciones, consulte ["Cree grupos para el inquilino de S3"](https://docs.netapp.com/es-es/storagegrid-117/tenant/creating-groups-for-s3-tenant.html).

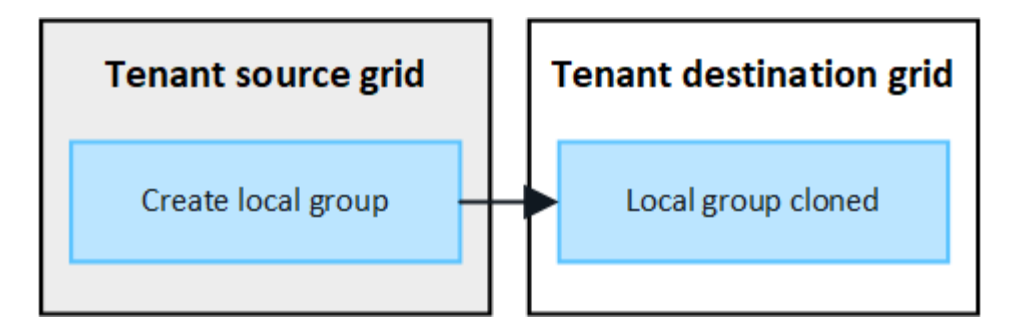

Los usuarios que seleccione al crear un grupo local en la cuadrícula de origen no se incluyen cuando el grupo se clona en la cuadrícula de destino. Por este motivo, no seleccione usuarios al crear el grupo. En su lugar, seleccione el grupo cuando cree los usuarios.

### **Los usuarios locales creados en la cuadrícula de origen se clonan**

 $\left(\begin{smallmatrix} 1\ 1\end{smallmatrix}\right)$ 

Cuando se crea un usuario local nuevo en el grid de origen, StorageGRID clona automáticamente ese usuario en el grid de destino. Tanto el usuario original como su clon tienen la misma configuración de nombre completo, nombre de usuario y **Denegar acceso**. Ambos usuarios también pertenecen a los mismos grupos. Para ver instrucciones, consulte ["Gestionar usuarios locales".](https://docs.netapp.com/es-es/storagegrid-117/tenant/managing-local-users.html)

Por motivos de seguridad, las contraseñas de usuario local no se clonan en el grid de destino. Si un usuario local necesita acceder a Tenant Manager en la cuadrícula de destino, el usuario raíz de la cuenta de inquilino debe agregar una contraseña para ese usuario en la cuadrícula de destino. Para ver instrucciones, consulte ["Gestionar usuarios locales"](https://docs.netapp.com/es-es/storagegrid-117/tenant/managing-local-users.html).

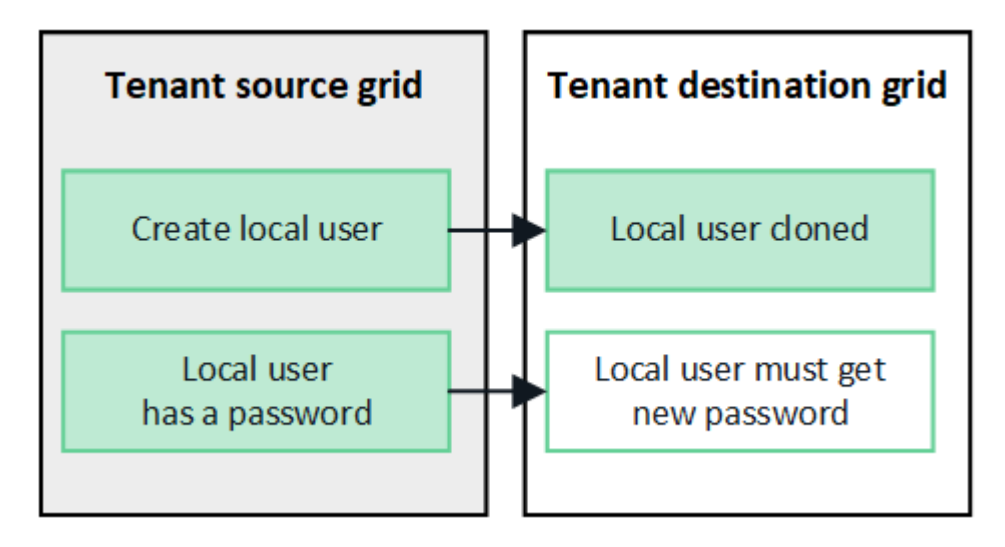

## **Los grupos federados creados en la cuadrícula de origen se clonan**

Suponiendo los requisitos para utilizar el clon de cuenta con ["inicio de sesión único"](https://docs.netapp.com/es-es/storagegrid-117/admin/grid-federation-what-is-account-clone.html#account-clone-sso) y.. ["federación de](https://docs.netapp.com/es-es/storagegrid-117/admin/grid-federation-what-is-account-clone.html#account-clone-identity-federation) [identidades"](https://docs.netapp.com/es-es/storagegrid-117/admin/grid-federation-what-is-account-clone.html#account-clone-identity-federation) se han cumplido, los grupos federados que se crean (se importan) para el inquilino en la cuadrícula de origen se clonan automáticamente en el inquilino en la cuadrícula de destino.

Ambos grupos tienen el mismo modo de acceso, permisos de grupo y política de grupos S3.

Una vez que se crean grupos federados para el inquilino de origen y se clonan en el inquilino de destino, los usuarios federados pueden iniciar sesión en el inquilino en cualquier grid.

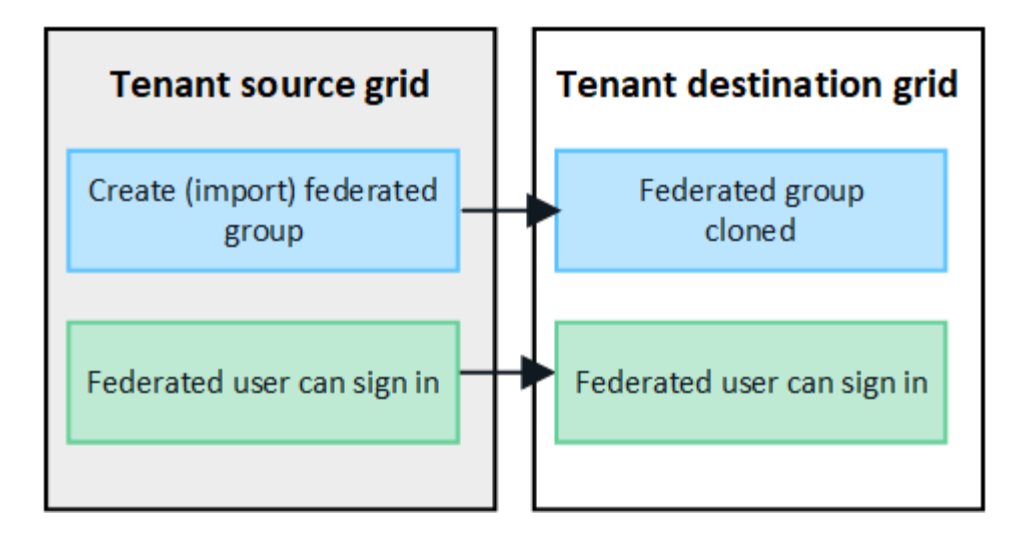

## **Las claves de acceso S3 se pueden clonar manualmente**

StorageGRID no clona automáticamente claves de acceso S3, ya que la seguridad mejora al disponer de diferentes claves en cada grid.

Para gestionar las claves de acceso en las dos cuadrículas, puede realizar una de las siguientes acciones:

- Si no necesita utilizar las mismas claves para cada cuadrícula, puede hacerlo ["cree sus propias claves de](https://docs.netapp.com/es-es/storagegrid-117/tenant/creating-your-own-s3-access-keys.html) [acceso"](https://docs.netapp.com/es-es/storagegrid-117/tenant/creating-your-own-s3-access-keys.html) o. ["crear claves de acceso de otro usuario"](https://docs.netapp.com/es-es/storagegrid-117/tenant/creating-another-users-s3-access-keys.html) en cada cuadrícula.
- Si necesita utilizar las mismas claves en ambas cuadrículas, puede crear claves en la cuadrícula de origen y, a continuación, utilizar la API del gestor de inquilinos para manualmente ["clonar las claves"](#page-6-0) a la cuadrícula de destino.

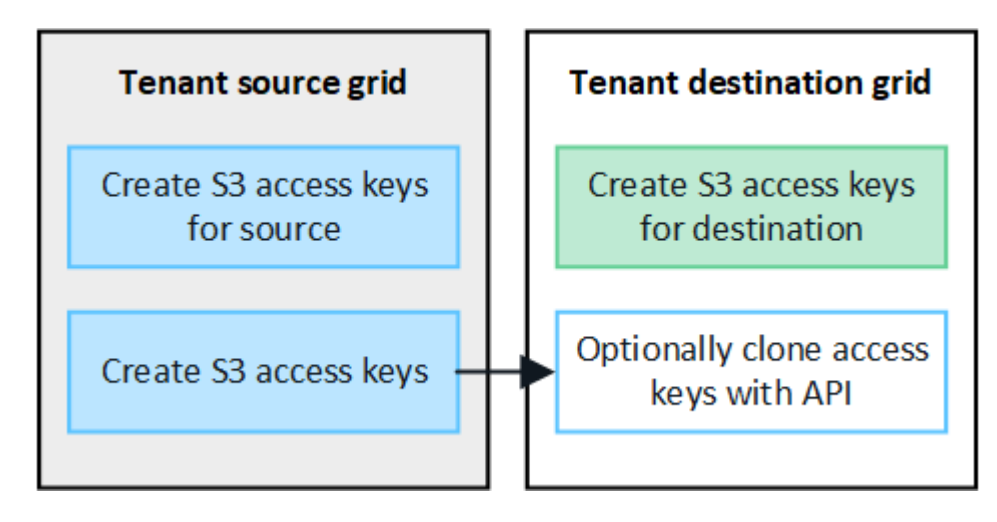

Cuando se clonan las claves de acceso S3 para un usuario federado, tanto el usuario como las claves de acceso S3 se clonan en el inquilino de destino.

### **Los grupos y usuarios que se agregan al grid de destino no se clonan**

La clonación solo se produce desde la cuadrícula de origen del inquilino al grid de destino del inquilino. Si crea o importa grupos y usuarios en la cuadrícula de destino del inquilino, StorageGRID no clonará estos elementos de vuelta a la cuadrícula de origen del inquilino.

G)

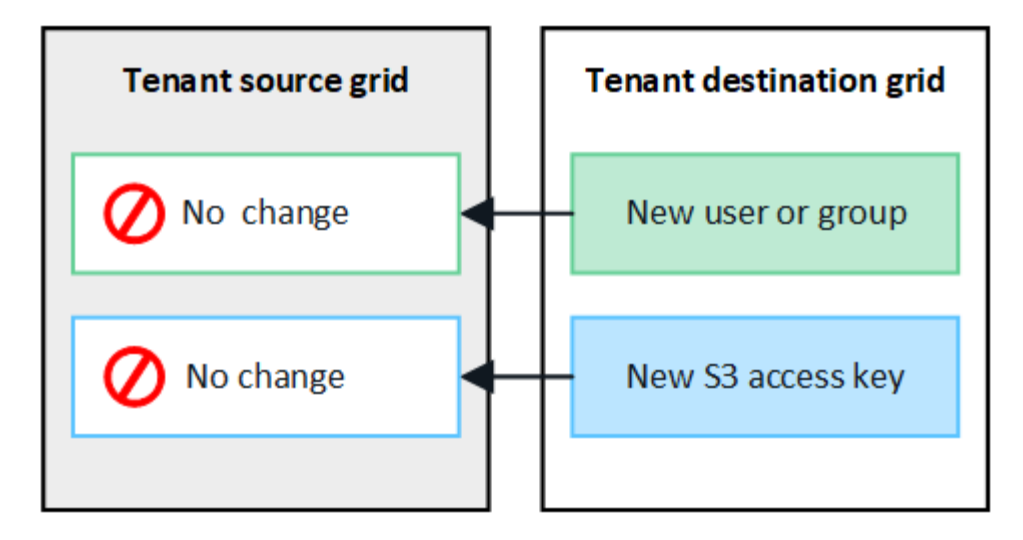

## **Los grupos, usuarios y claves de acceso editados o eliminados no se clonan**

La clonación solo se produce cuando se crean nuevos grupos y usuarios.

Si edita o elimina grupos, usuarios o claves de acceso en cualquiera de las cuadrículas, los cambios no se clonarán en la otra cuadrícula.

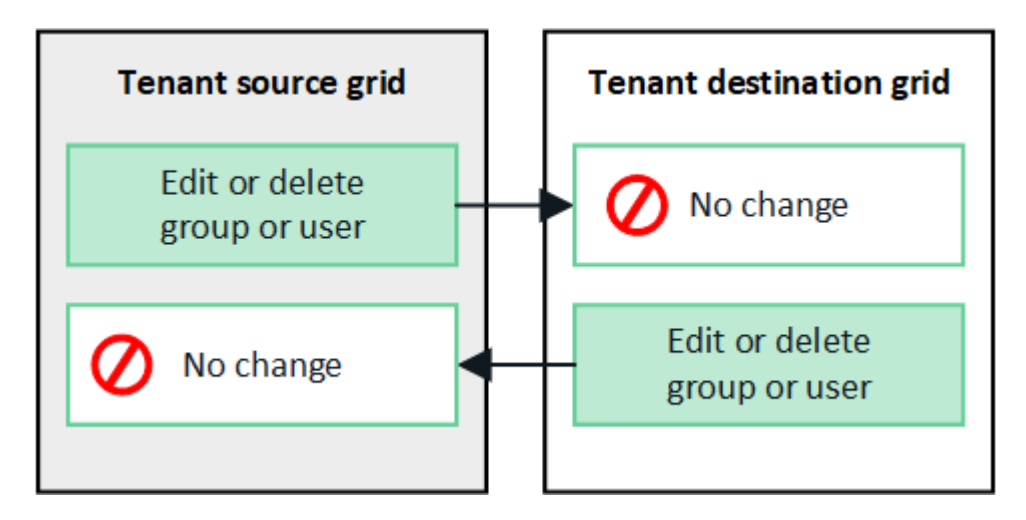

## <span id="page-6-0"></span>**Clone las claves de acceso S3 mediante la API**

Si su cuenta de inquilino tiene el permiso **Usar conexión de federación de grid**, puede usar la API de administración de inquilinos para clonar manualmente las claves de acceso S3 del inquilino en la cuadrícula de origen al inquilino en la cuadrícula de destino.

## **Antes de empezar**

- La cuenta de inquilino tiene el permiso **Use grid federation connection**.
- La conexión de federación de red tiene un **estado de conexión** de **Conectado**.
- Ha iniciado sesión en el gestor de inquilinos en la cuadrícula de origen del inquilino mediante un ["navegador web compatible"](https://docs.netapp.com/es-es/storagegrid-117/admin/web-browser-requirements.html).
- Pertenece a un grupo de usuarios que tiene el ["Administre sus propias credenciales de S3 o permiso de](https://docs.netapp.com/es-es/storagegrid-117/tenant/tenant-management-permissions.html) [acceso raíz".](https://docs.netapp.com/es-es/storagegrid-117/tenant/tenant-management-permissions.html)
- Si clona claves de acceso para un usuario local, el usuario ya existe en ambas cuadrículas.

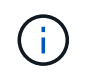

Cuando se clonan las claves de acceso S3 para un usuario federado, se agregan al inquilino de destino las claves de acceso S3 y el usuario.

## **Clone sus propias claves de acceso**

Puede clonar sus propias claves de acceso si necesita acceder a los mismos depósitos en ambas cuadrículas.

#### **Pasos**

- 1. Mediante el administrador de inquilinos en la cuadrícula de origen, ["cree sus propias claves de acceso"](https://docs.netapp.com/es-es/storagegrid-117/tenant/creating-your-own-s3-access-keys.html) y descargue el .csv archivo.
- 2. En la parte superior del Administrador de inquilinos, selecciona el icono de ayuda y selecciona **Documentación de API**.
- 3. En la sección **S3**, seleccione el siguiente punto final:

```
POST /org/users/current-user/replicate-s3-access-key
```
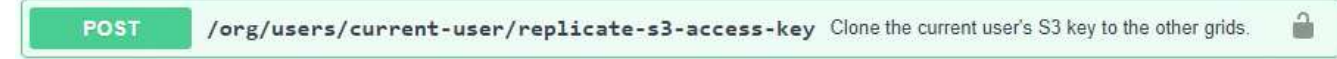

- 4. Seleccione **probar**.
- 5. En el cuadro de texto **body**, reemplace las entradas de ejemplo de **accessKey** y **secretAccessKey** con los valores del archivo **.csv** que descargó.

Asegúrese de conservar las comillas dobles alrededor de cada cadena.

```
body * required
                 Edit Value | Model
(body)₹
                     "accessKey": "AKIAIOSFODNN7EXAMPLE",
                     "secretAccessKey": "wJalrXUtnFEMI/K7MDENG/bPxRfiCYEXAMPLEKEY",
                     "expires": "2028-09-04T00:00:00.000Z"
                   3
```
- 6. Si la clave caduca, reemplace la entrada de ejemplo para **Expires** con la fecha y hora de vencimiento como una cadena en formato de datos-tiempo ISO 8601 (por ejemplo, 2024-02-28T22:46:33-08:00). Si la clave no caduca, introduzca **null** como valor para la entrada **Expires** (o elimine la línea **Expires** y la coma anterior).
- 7. Seleccione **Ejecutar**.
- 8. Confirme que el código de respuesta del servidor es **204**, lo que indica que la clave se clonó correctamente en la cuadrícula de destino.

## **Clonar las claves de acceso de otro usuario**

Puede clonar las claves de acceso de otro usuario si necesita acceder a los mismos depósitos en ambas cuadrículas.

#### **Pasos**

1. Mediante el administrador de inquilinos en la cuadrícula de origen, ["Cree las claves de acceso S3 del otro](https://docs.netapp.com/es-es/storagegrid-117/tenant/creating-another-users-s3-access-keys.html)

[usuario"](https://docs.netapp.com/es-es/storagegrid-117/tenant/creating-another-users-s3-access-keys.html) y descargue el .csv archivo.

- 2. En la parte superior del Administrador de inquilinos, selecciona el icono de ayuda y selecciona **Documentación de API**.
- 3. Obtenga el ID de usuario. Necesitará este valor para clonar las claves de acceso del otro usuario.
	- a. En la sección **users**, selecciona el siguiente punto final:

GET /org/users

- b. Seleccione **probar**.
- c. Especifique los parámetros que desee utilizar al buscar usuarios.
- d. Seleccione **Ejecutar**.
- e. Busque el usuario cuyas claves desea clonar y copie el número en el campo **id**.
- 4. En la sección **S3**, seleccione el siguiente punto final:

POST /org/users/{userId}/replicate-s3-access-key

/org/users/{userId}/replicate-s3-access-key Clone an S3 key to the other grids.

5. Seleccione **probar**.

POST

- 6. En el cuadro de texto **UserId**, pega el ID de usuario que copiaste.
- 7. En el cuadro de texto **body**, reemplace las entradas de ejemplo de **example access key** y **secret access key** con los valores del archivo **.csv** para ese usuario.

Asegúrese de conservar las comillas dobles alrededor de la cadena.

- 8. Si la clave caduca, reemplace la entrada de ejemplo para **Expires** con la fecha y hora de vencimiento como una cadena en formato de datos-tiempo ISO 8601 (por ejemplo, 2023-02-28T22:46:33-08:00). Si la clave no caduca, introduzca **null** como valor para la entrada **Expires** (o elimine la línea **Expires** y la coma anterior).
- 9. Seleccione **Ejecutar**.
- 10. Confirme que el código de respuesta del servidor es **204**, lo que indica que la clave se clonó correctamente en la cuadrícula de destino.

## <span id="page-8-0"></span>**Gestionar la replicación entre grid**

Si a su cuenta de inquilino se le asignó el permiso **Usar conexión de federación de grid** cuando se creó, puede utilizar la replicación entre grid para replicar automáticamente objetos entre buckets en la cuadrícula de origen del inquilino y depósitos en la cuadrícula de destino del inquilino. La replicación entre grid puede producirse en una o en ambas direcciones.

## **Flujo de trabajo de replicación entre grid**

El diagrama de flujo de trabajo resume los pasos que realizará para configurar la replicación entre bloques en dos cuadrículas. Estos pasos se describen con más detalle a continuación.

â

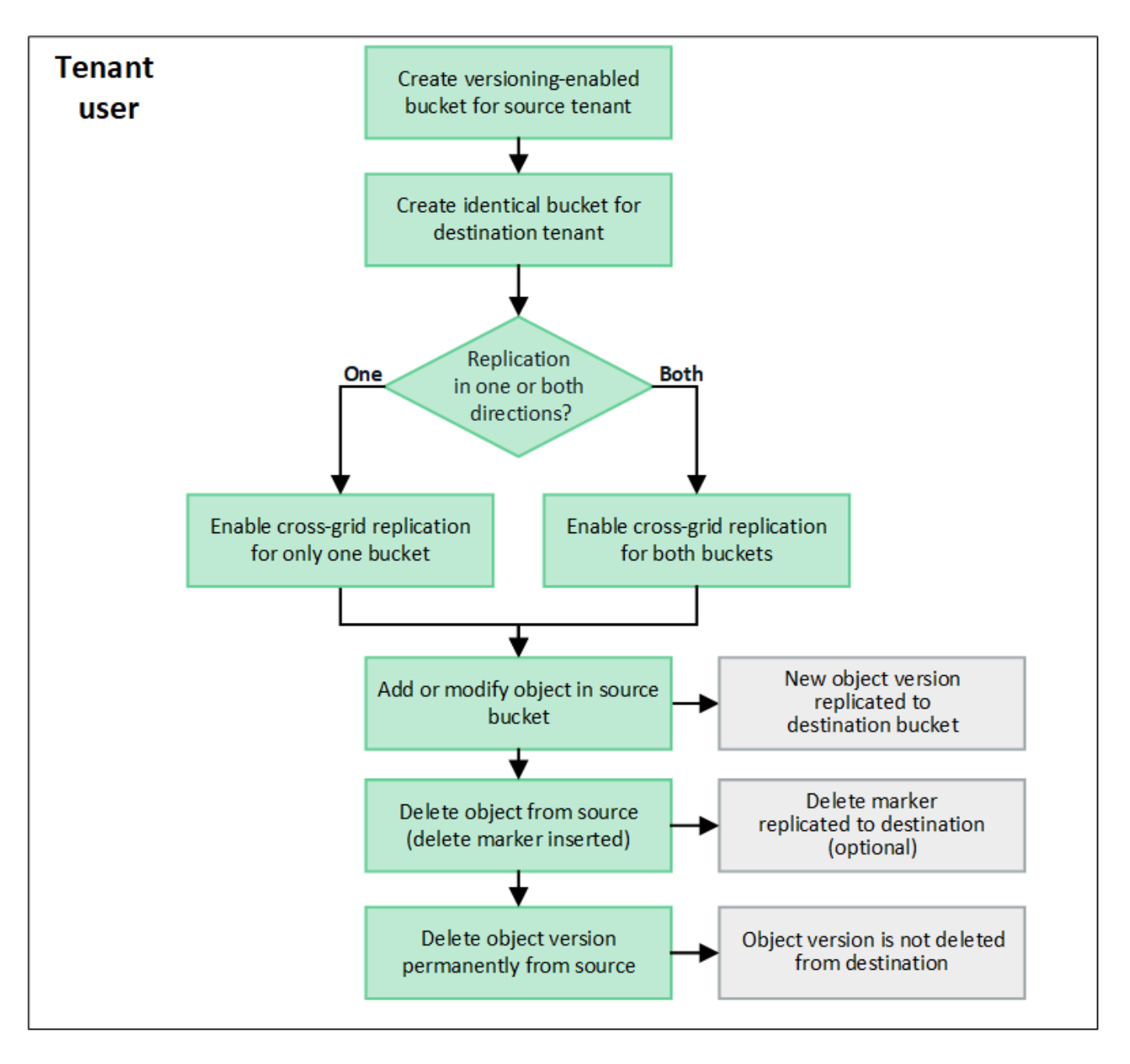

## **Configurar la replicación entre grid**

Para poder utilizar la replicación entre grid, debe iniciar sesión en las cuentas de tenant correspondientes en cada grid y crear buckets idénticos. A continuación, puede activar la replicación entre grid en cualquiera de los dos bloques o en ambos.

### **Antes de empezar**

- Ha revisado los requisitos para la replicación entre grid. Consulte ["Qué es la replicación entre grid".](https://docs.netapp.com/es-es/storagegrid-117/admin/grid-federation-what-is-cross-grid-replication.html)
- Está utilizando un ["navegador web compatible".](https://docs.netapp.com/es-es/storagegrid-117/admin/web-browser-requirements.html)
- La cuenta de inquilino tiene el permiso **Use grid federation connection** y existen cuentas de inquilino idénticas en ambas cuadrículas. Consulte ["Gestione los inquilinos permitidos para la conexión de](https://docs.netapp.com/es-es/storagegrid-117/admin/grid-federation-manage-tenants.html) [federación de grid".](https://docs.netapp.com/es-es/storagegrid-117/admin/grid-federation-manage-tenants.html)
- El usuario de inquilino al que se conectará como ya existe en ambas cuadrículas y pertenece a un grupo de usuarios que tiene ["Permiso de acceso raíz".](https://docs.netapp.com/es-es/storagegrid-117/tenant/tenant-management-permissions.html)

• Si va a iniciar sesión en la cuadrícula de destino del inquilino como un usuario local, el usuario raíz de la cuenta de inquilino ha establecido una contraseña para su cuenta de usuario en esa cuadrícula .

## **Cree dos cubos idénticos**

Como primer paso, inicie sesión en las cuentas de arrendatario correspondientes en cada cuadrícula y cree cubos idénticos.

## **Pasos**

- 1. A partir de cualquier cuadrícula de la conexión de federación de grid, cree un nuevo bucket:
	- a. Inicie sesión en la cuenta de inquilino con las credenciales de un usuario de inquilino que existe en ambas cuadrículas.

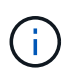

Si no puede iniciar sesión en la cuadrícula de destino del inquilino como usuario local, confirme que el usuario raíz de la cuenta de inquilino ha establecido una contraseña para su cuenta de usuario.

- b. Siga las instrucciones a. ["Cree un bucket de S3"](https://docs.netapp.com/es-es/storagegrid-117/tenant/creating-s3-bucket.html).
- c. En la pestaña **Administrar configuración de objetos**, selecciona **Activar control de versiones de objetos**.
- d. Si el bloqueo de objetos S3 está activado para el sistema StorageGRID, no habilite el bloqueo de objetos S3 para el depósito.
- e. Seleccione **Crear cucharón**.
- f. Seleccione **Finalizar**.
- 2. Repita estos pasos para crear un depósito idéntico para la misma cuenta de inquilino en el otro grid de la conexión de federación de grid.

## **Habilite la replicación entre grid**

Debe realizar estos pasos antes de agregar cualquier objeto a cada bloque.

### **Pasos**

- 1. A partir de una cuadrícula cuyos objetos desea replicar, active ["replicación entre grid en una dirección"](https://docs.netapp.com/es-es/storagegrid-117/admin/grid-federation-what-is-cross-grid-replication.html):
	- a. Inicie sesión en la cuenta de inquilino del bloque.
	- b. Seleccione **Ver cubos** en el panel de control o seleccione **ALMACENAMIENTO (S3)** > **Buckets**.
	- c. Seleccione el nombre del cubo de la tabla para acceder a la página de detalles del cubo.
	- d. Seleccione la pestaña **Replicación de cuadrícula**.
	- e. Seleccione **Activar** y revise la lista de requisitos.
	- f. Si se han cumplido todos los requisitos, seleccione la conexión de federación de grid que desea utilizar.
	- g. Opcionalmente, cambie la configuración de **replicar marcadores de eliminación** para determinar qué sucede en la cuadrícula de destino si un cliente S3 emite una solicitud de eliminación a la cuadrícula de origen que no incluye un ID de versión:
		- Si **Sí** (predeterminado), se agrega un marcador de borrado al depósito de origen y se replica en el depósito de destino.

▪ Si **No**, se agrega un marcador de borrado al depósito de origen pero no se replica en el depósito de destino.

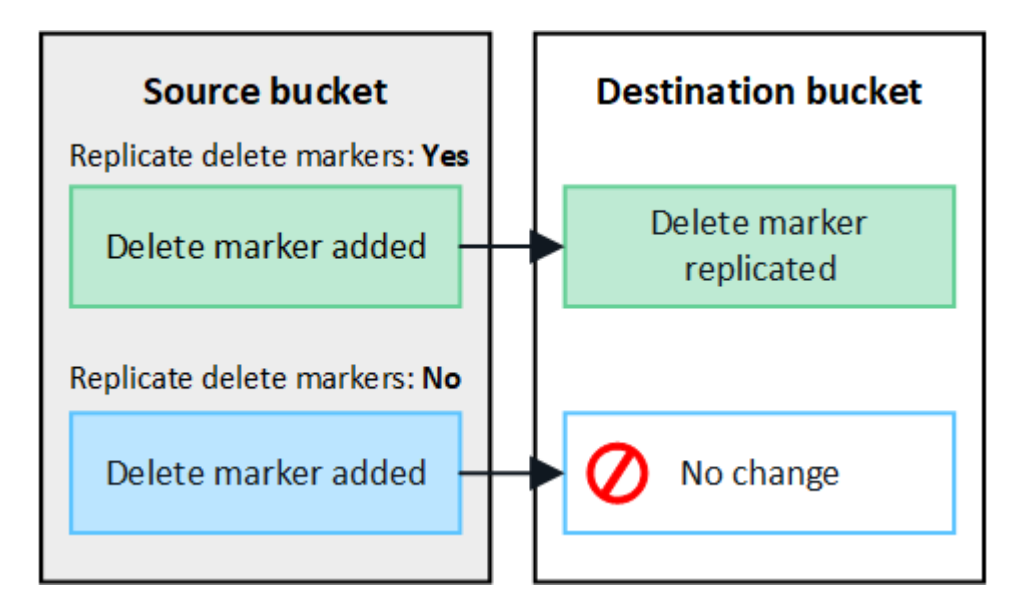

Si la solicitud de eliminación incluye un ID de versión, esa versión de objeto se elimina permanentemente del depósito de origen. StorageGRID no replica las solicitudes de eliminación que incluyen un identificador de versión, por lo que la misma versión de objeto no se elimina del destino.

Consulte ["Qué es la replicación entre grid"](https://docs.netapp.com/es-es/storagegrid-117/admin/grid-federation-what-is-cross-grid-replication.html) para obtener más detalles.

- a. Revise las selecciones. No puede cambiar esta configuración a menos que ambos cubos estén vacíos.
- b. Seleccione **Habilitar y probar**.

Ĥ.

Después de unos momentos, aparece un mensaje de éxito. Los objetos agregados a este depósito ahora se replicarán automáticamente en la otra cuadrícula. **La replicación de cuadrícula cruzada** se muestra como una característica habilitada en la página de detalles del cubo.

2. Opcionalmente, vaya al cucharón correspondiente en la otra cuadrícula y. ["permita la replicación entre grid](https://docs.netapp.com/es-es/storagegrid-117/admin/grid-federation-what-is-cross-grid-replication.html) [en ambas direcciones"](https://docs.netapp.com/es-es/storagegrid-117/admin/grid-federation-what-is-cross-grid-replication.html).

## **Probar la replicación entre grids**

Si se habilita la replicación entre grid para un bloque, es posible que deba comprobar que la conexión y la replicación entre grid funcionan correctamente y que los buckets de origen y de destino siguen cumpliendo todos los requisitos (por ejemplo, las versiones siguen activadas).

#### **Antes de empezar**

- Está utilizando un ["navegador web compatible".](https://docs.netapp.com/es-es/storagegrid-117/admin/web-browser-requirements.html)
- Pertenece a un grupo de usuarios que tiene el ["Permiso de acceso raíz"](https://docs.netapp.com/es-es/storagegrid-117/tenant/tenant-management-permissions.html).

#### **Pasos**

- 1. Inicie sesión en la cuenta de inquilino del bloque.
- 2. Seleccione **Ver cubos** en el panel de control o seleccione **ALMACENAMIENTO (S3)** > **Buckets**.
- 3. Seleccione el nombre del cubo de la tabla para acceder a la página de detalles del cubo.
- 4. Seleccione la pestaña **Replicación de cuadrícula**.
- 5. Seleccione **probar conexión**.

Si la conexión es correcta, aparece el banner Correcta. De lo contrario, se muestra un mensaje de error que usted y el administrador de grid pueden utilizar para resolver el problema. Para obtener más información, consulte ["Solucionar errores de federación de grid"](https://docs.netapp.com/es-es/storagegrid-117/admin/grid-federation-troubleshoot.html).

6. Si la replicación entre redes está configurada para que ocurra en ambas direcciones, vaya al depósito correspondiente en la otra cuadrícula y seleccione **Probar conexión** para verificar que la replicación entre redes funcione en la otra dirección.

## **Desactive la replicación entre grid**

Puede detener de forma permanente la replicación entre grid si ya no desea copiar objetos en la otra grid.

Antes de deshabilitar la replicación entre grid, tenga en cuenta lo siguiente:

- Al desactivar la replicación entre grid no se elimina ningún objeto que ya se haya copiado entre grid. Por ejemplo, los objetos de my-bucket En la cuadrícula 1 en la que se ha copiado my-bucket En Grid 2 no se eliminan si deshabilita la replicación entre grid para ese bloque. Si desea eliminar estos objetos, debe eliminarlos manualmente.
- Si se activó la replicación entre grid para cada uno de los buckets (es decir, si la replicación se produce en ambas direcciones), puede deshabilitar la replicación entre grid para uno o ambos buckets. Por ejemplo, puede que desee desactivar la replicación de objetos de my-bucket En la cuadrícula 1 a. my-bucket En Grid 2, mientras continúa replicando objetos desde my-bucket En la cuadrícula 2 a. my-bucket En la cuadrícula 1.
- Debe deshabilitar la replicación entre grid para poder quitar el permiso de un inquilino para utilizar la conexión de federación de grid. Consulte ["Gestionar inquilinos permitidos".](https://docs.netapp.com/es-es/storagegrid-117/admin/grid-federation-manage-tenants.html)
- Si deshabilita la replicación entre grid para un bucket que contiene objetos, no podrá volver a habilitar la replicación entre grid a menos que elimine todos los objetos de los buckets de origen y de destino.

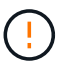

No puede volver a activar la replicación a menos que ambos buckets estén vacíos.

### **Antes de empezar**

- Está utilizando un ["navegador web compatible".](https://docs.netapp.com/es-es/storagegrid-117/admin/web-browser-requirements.html)
- Pertenece a un grupo de usuarios que tiene el ["Permiso de acceso raíz"](https://docs.netapp.com/es-es/storagegrid-117/tenant/tenant-management-permissions.html).

### **Pasos**

- 1. A partir de la cuadrícula cuyos objetos ya no desea replicar, detenga la replicación entre grid del bloque:
	- a. Inicie sesión en la cuenta de inquilino del bloque.
	- b. Seleccione **Ver cubos** en el panel de control o seleccione **ALMACENAMIENTO (S3)** > **Buckets**.
	- c. Seleccione el nombre del cubo de la tabla para acceder a la página de detalles del cubo.
	- d. Seleccione la pestaña **Replicación de cuadrícula**.
	- e. Seleccione **Desactivar replicación**.
	- f. Si está seguro de que desea deshabilitar la replicación entre redes para este depósito, escriba **Sí** en el cuadro de texto y seleccione **Desactivar**.

Después de unos momentos, aparece un mensaje de éxito. Los nuevos objetos agregados a este

depósito ya no se pueden replicar automáticamente en el otro grid. **La replicación entre redes** ya no se muestra como una característica habilitada en la página Buckets.

2. Si la replicación entre grid se configuró para que se produzca en ambas direcciones, vaya al bucket correspondiente en la otra grid y detenga la replicación entre grid en la otra dirección.

## <span id="page-13-0"></span>**Ver conexiones de federación de grid**

Si su cuenta de inquilino tiene el permiso **Usar conexión de federación de grid**, puede ver las conexiones permitidas.

## **Antes de empezar**

- La cuenta de inquilino tiene el permiso **Use grid federation connection**.
- Ha iniciado sesión en el administrador de inquilinos mediante un ["navegador web compatible"](https://docs.netapp.com/es-es/storagegrid-117/admin/web-browser-requirements.html).
- Pertenece a un grupo de usuarios que tiene el ["Permiso de acceso raíz"](https://docs.netapp.com/es-es/storagegrid-117/tenant/tenant-management-permissions.html).

### **Pasos**

1. Selecciona **STORAGE (S3)** > **Grid federation connections**.

Aparece la página de conexión de Grid federation e incluye una tabla que resume la siguiente información:

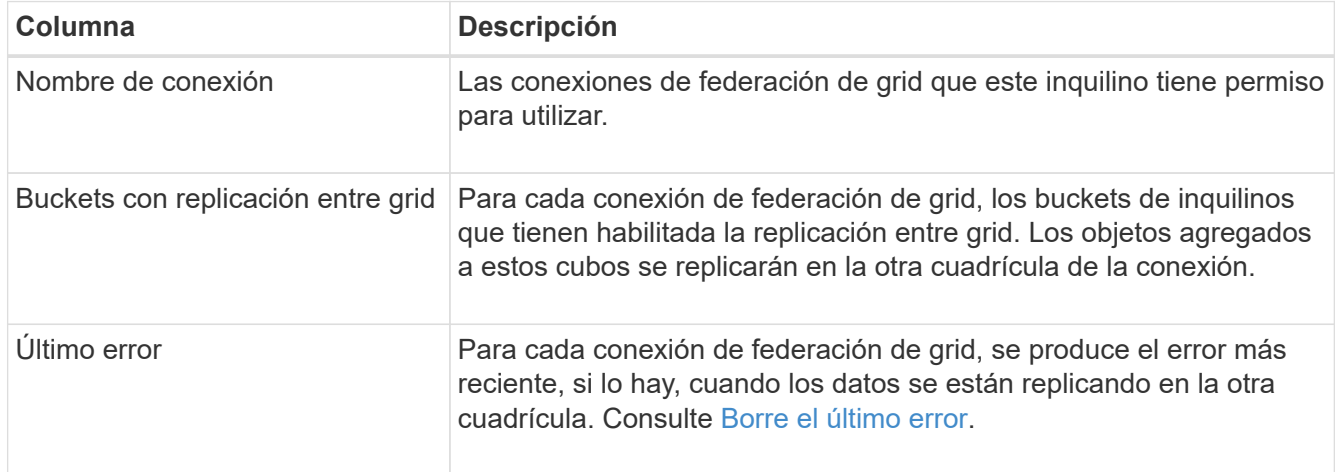

2. Si lo desea, seleccione un nombre de cubo a. ["ver detalles del período".](https://docs.netapp.com/es-es/storagegrid-117/tenant/viewing-s3-bucket-details.html)

## <span id="page-13-1"></span>**Borrar el último error**

Un error puede aparecer en la columna **last error** por uno de estos motivos:

- No se ha encontrado la versión del objeto de origen.
- No se ha encontrado el depósito de origen.
- Se ha suprimido el depósito de destino.
- Una cuenta diferente ha vuelto a crear el bloque de destino.
- Se ha suspendido el control de versiones del bloque de destino.
- La misma cuenta ha vuelto a crear el depósito de destino, pero ahora no tiene versiones.

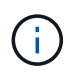

Esta columna solo muestra el último error de replicación entre cuadrículas que se produce; no se mostrarán los errores anteriores que podrían haberse producido.

## **Pasos**

1. Si aparece un mensaje en la columna **Último error**, vea el texto del mensaje.

Por ejemplo, este error indica que el depósito de destino para la replicación entre grid estaba en un estado no válido, posiblemente porque el control de versiones estaba suspendido o porque se activó el bloqueo de objetos S3.

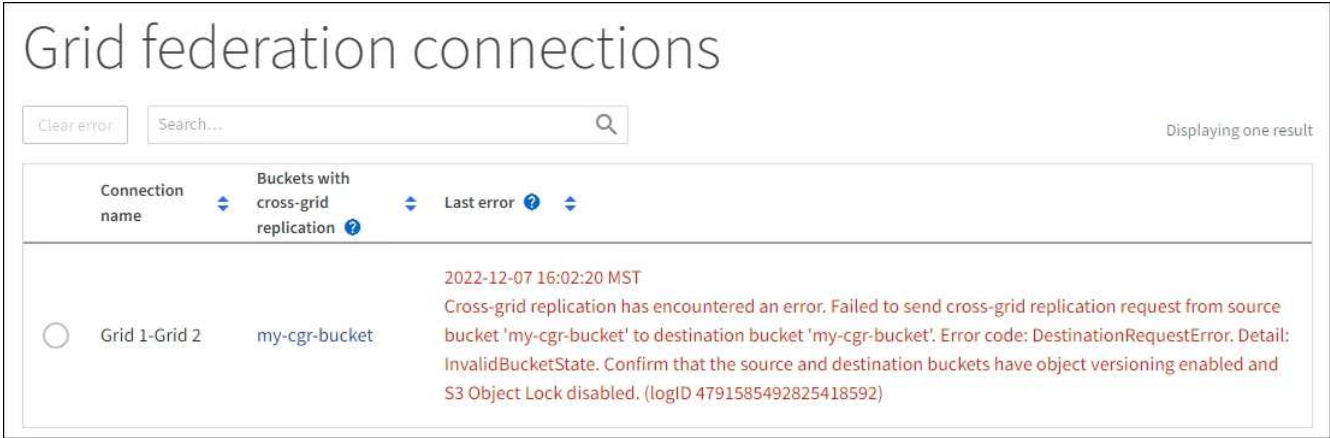

- 2. Realice las acciones recomendadas. Por ejemplo, si se suspendió el control de versiones en el bloque de destino para la replicación entre grid, vuelva a habilitar el control de versiones para ese bloque.
- 3. Seleccione la conexión de la tabla.
- 4. Seleccione **Borrar error**.
- 5. Seleccione **Sí** para borrar el mensaje y actualizar el estado del sistema.
- 6. Espere 5-6 minutos e incorpore un objeto nuevo en el bloque. Confirme que el mensaje de error no vuelve a aparecer.

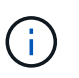

Para asegurarse de que el mensaje de error se borra, espere al menos 5 minutos después de la marca de tiempo del mensaje antes de introducir un nuevo objeto.

7. Para determinar si se ha producido un error en la replicación de algún objeto debido al error de depósito, consulte ["Identifique y vuelva a intentar operaciones de replicación fallidas".](https://docs.netapp.com/es-es/storagegrid-117/admin/grid-federation-retry-failed-replication.html)

### **Información de copyright**

Copyright © 2024 NetApp, Inc. Todos los derechos reservados. Imprimido en EE. UU. No se puede reproducir este documento protegido por copyright ni parte del mismo de ninguna forma ni por ningún medio (gráfico, electrónico o mecánico, incluidas fotocopias, grabaciones o almacenamiento en un sistema de recuperación electrónico) sin la autorización previa y por escrito del propietario del copyright.

El software derivado del material de NetApp con copyright está sujeto a la siguiente licencia y exención de responsabilidad:

ESTE SOFTWARE LO PROPORCIONA NETAPP «TAL CUAL» Y SIN NINGUNA GARANTÍA EXPRESA O IMPLÍCITA, INCLUYENDO, SIN LIMITAR, LAS GARANTÍAS IMPLÍCITAS DE COMERCIALIZACIÓN O IDONEIDAD PARA UN FIN CONCRETO, CUYA RESPONSABILIDAD QUEDA EXIMIDA POR EL PRESENTE DOCUMENTO. EN NINGÚN CASO NETAPP SERÁ RESPONSABLE DE NINGÚN DAÑO DIRECTO, INDIRECTO, ESPECIAL, EJEMPLAR O RESULTANTE (INCLUYENDO, ENTRE OTROS, LA OBTENCIÓN DE BIENES O SERVICIOS SUSTITUTIVOS, PÉRDIDA DE USO, DE DATOS O DE BENEFICIOS, O INTERRUPCIÓN DE LA ACTIVIDAD EMPRESARIAL) CUALQUIERA SEA EL MODO EN EL QUE SE PRODUJERON Y LA TEORÍA DE RESPONSABILIDAD QUE SE APLIQUE, YA SEA EN CONTRATO, RESPONSABILIDAD OBJETIVA O AGRAVIO (INCLUIDA LA NEGLIGENCIA U OTRO TIPO), QUE SURJAN DE ALGÚN MODO DEL USO DE ESTE SOFTWARE, INCLUSO SI HUBIEREN SIDO ADVERTIDOS DE LA POSIBILIDAD DE TALES DAÑOS.

NetApp se reserva el derecho de modificar cualquiera de los productos aquí descritos en cualquier momento y sin aviso previo. NetApp no asume ningún tipo de responsabilidad que surja del uso de los productos aquí descritos, excepto aquello expresamente acordado por escrito por parte de NetApp. El uso o adquisición de este producto no lleva implícita ninguna licencia con derechos de patente, de marcas comerciales o cualquier otro derecho de propiedad intelectual de NetApp.

Es posible que el producto que se describe en este manual esté protegido por una o más patentes de EE. UU., patentes extranjeras o solicitudes pendientes.

LEYENDA DE DERECHOS LIMITADOS: el uso, la copia o la divulgación por parte del gobierno están sujetos a las restricciones establecidas en el subpárrafo (b)(3) de los derechos de datos técnicos y productos no comerciales de DFARS 252.227-7013 (FEB de 2014) y FAR 52.227-19 (DIC de 2007).

Los datos aquí contenidos pertenecen a un producto comercial o servicio comercial (como se define en FAR 2.101) y son propiedad de NetApp, Inc. Todos los datos técnicos y el software informático de NetApp que se proporcionan en este Acuerdo tienen una naturaleza comercial y se han desarrollado exclusivamente con fondos privados. El Gobierno de EE. UU. tiene una licencia limitada, irrevocable, no exclusiva, no transferible, no sublicenciable y de alcance mundial para utilizar los Datos en relación con el contrato del Gobierno de los Estados Unidos bajo el cual se proporcionaron los Datos. Excepto que aquí se disponga lo contrario, los Datos no se pueden utilizar, desvelar, reproducir, modificar, interpretar o mostrar sin la previa aprobación por escrito de NetApp, Inc. Los derechos de licencia del Gobierno de los Estados Unidos de América y su Departamento de Defensa se limitan a los derechos identificados en la cláusula 252.227-7015(b) de la sección DFARS (FEB de 2014).

### **Información de la marca comercial**

NETAPP, el logotipo de NETAPP y las marcas que constan en <http://www.netapp.com/TM>son marcas comerciales de NetApp, Inc. El resto de nombres de empresa y de producto pueden ser marcas comerciales de sus respectivos propietarios.